# 通過Web瀏覽器命令使用多平台韌體升級Cisco IP電話6800系列上的韌體

## 簡介 Ī

語音通訊正在向更加統一、靈活和整合的方向轉變。思科多平台電話是採用[Cisco](/content/en/us/products/unified-communications/broadcloud/index.html) BroadCloud支援的辦公[室的理想之](/content/en/us/products/unified-communications/broadcloud/index.html)選。有關Broadcloud的影片演示,請按一[下此處](https://www.youtube.com/watch?v=TDsU3qesbpw)。多平台 電話還可與支援的第三方雲呼叫平台配合使用,這些平台包括[Asterisk、](https://www.asterisk.org/)[Centile和](https://centile.com/)[Metaswitch](https://www.metaswitch.com/) 平台。

如果要比較型號,或觀看跨所有系列的多平台電話兩分鐘的影片概述,請按一下此處。

設定好您的Cisco IP電話後,您需要確保它們繼續有效工作。保持裝置韌體的更新通常會保持 裝置處於最佳工作狀態。

韌體(也稱為映像)是編碼到電話中的程式,用於根據電話的功能來執行。與電腦上的軟體更 新一樣,韌體升級通常是製造商對代碼進行的改進,以修復產品缺陷或推出新功能。把你的裝 置想象成一輛車。汽車可以送你到需要去的地方,但若沒有適當的維護,可能會出現問題,汽 車將不會有效地工作,甚至可能會發生故障。更新至關重要。如果沒定期換油,輪胎安全,油 箱裡沒有汽油,那麼汽車就不太有用了。

如何使用多平台韌體升級Cisco IP電話6800系列的韌體,有兩種方法:

通過Web瀏覽器命令 — 此方法允許您通過在Web瀏覽器位址列中輸入upgrade命令直接升級韌 體。下面列出了這些步驟。

通過升級規則 — 此方法允許您使用IP電話的基於Web的實用程式升級韌體。有關此過程的說明 ,請按一下[此處。](/content/en/us/support/docs/smb/collaboration-endpoints/cisco-ip-phone-7800-series/smb5693-upgrade-the-firmware-of-the-7800-and-8800-series-multiplatfo.html)

## 目標

本文旨在展示如何通過Web瀏覽器命令對採用多平台韌體的Cisco IP電話6800系列執行韌體更 新。

## 適用裝置

採用多重平台韌體的Cisco IP電話6821

採用多重平台韌體的Cisco IP電話6841

採用多重平台韌體的Cisco IP電話6851

軟體版本 

# 升級韌體 Ī

### 確定型號和版本

步驟1.在Cisco IP電話上按下Applications按鈕。

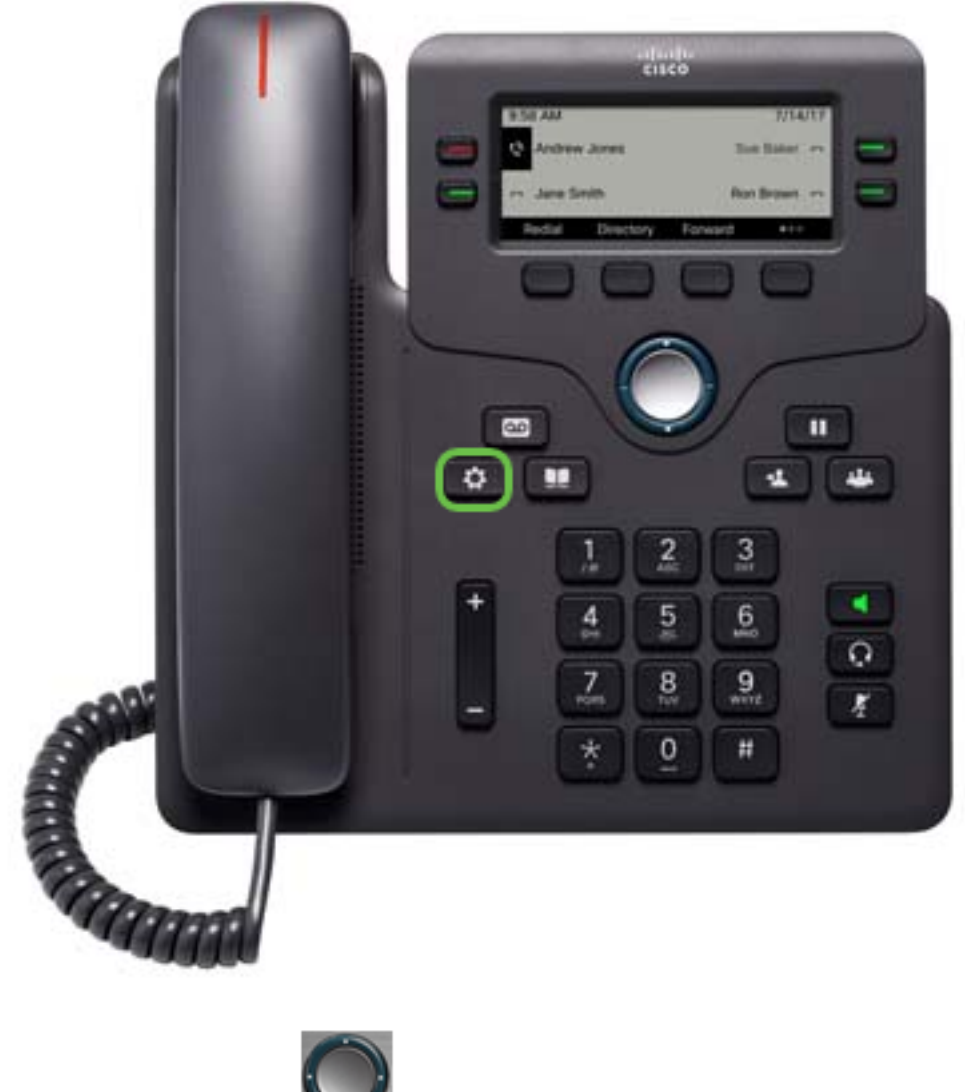

步驟2.使用導航集群 按鈕,導航到Status,然後按Select軟鍵。

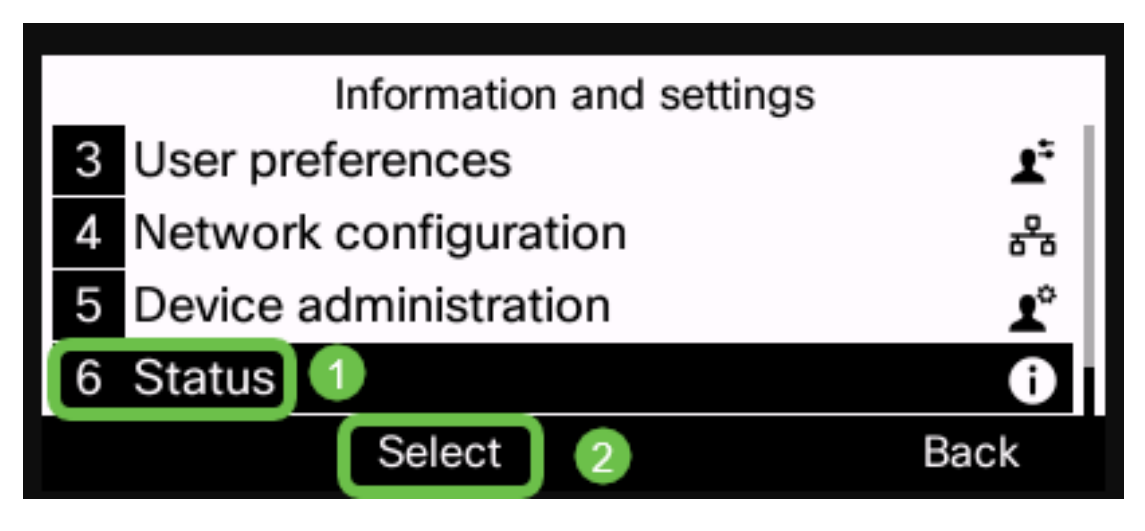

步驟3.選擇Product information,然後按Select軟鍵。

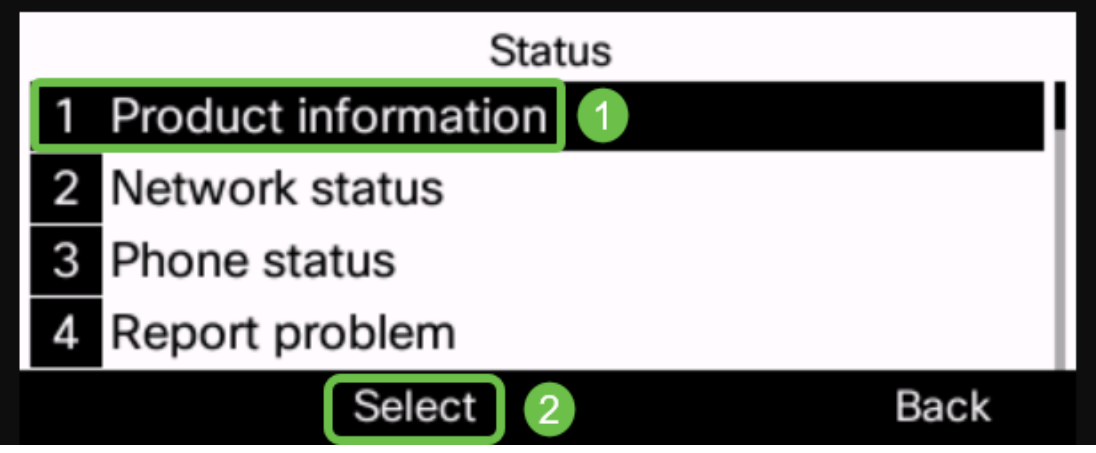

步驟4.記下產品名稱。這是您電話的型號。

注意: 在本示例中, 產品名稱為CP-6841-3PCC。

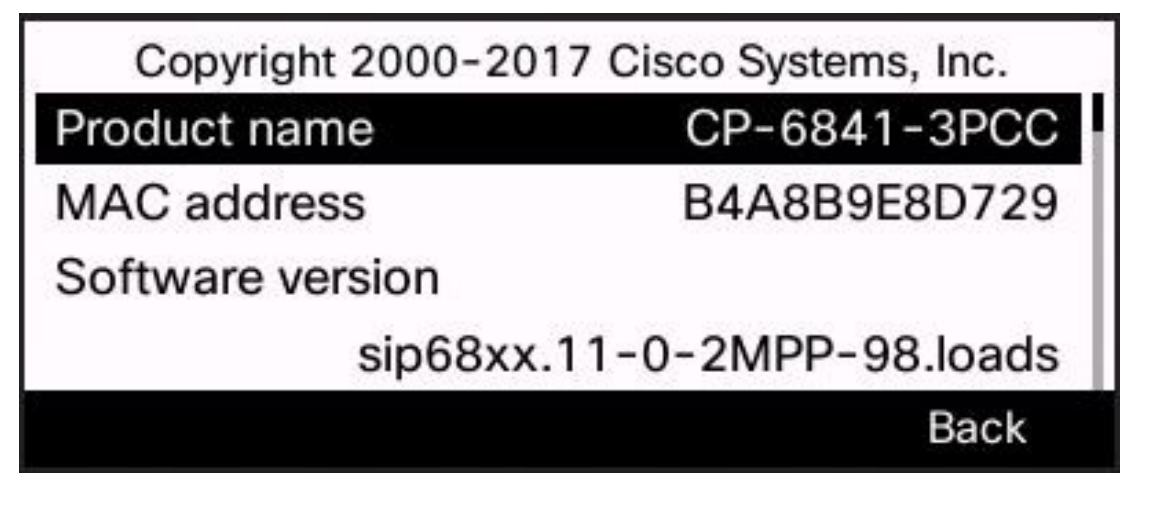

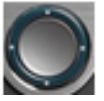

步驟5.使用導航群集按 鈕,導航至Hardware version。在執行韌體升級之前,請注意

注意:在本示例中,*硬體版*本為1。

硬體的版本。

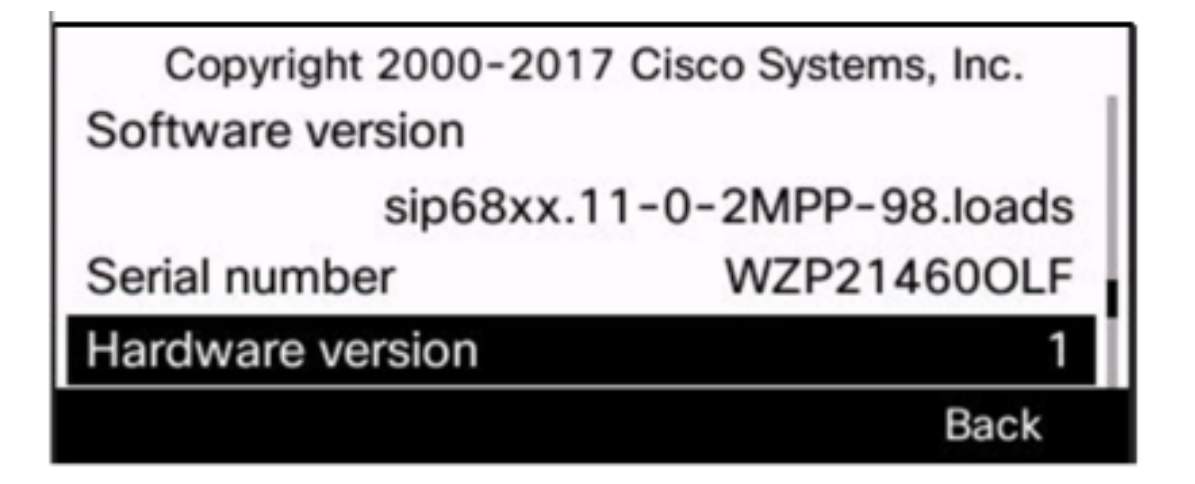

現在,您已確定採用多平台韌體的Cisco IP電話6800系列的型號和版本。

#### 下載最新的韌體

步驟1.在您的電腦上,開啟Web瀏覽器並轉到[Cisco網站。](https://software.cisco.com/download/)按一下螢幕左上角的「選單」頁籤  $\bullet$  $\leftarrow$   $\rightarrow$ C A https://www.cisco.com asso Small Business Suppo & Google ₩ Apps **MENU** 步驟2.選擇支援與下載>產品與下載>選擇產品。

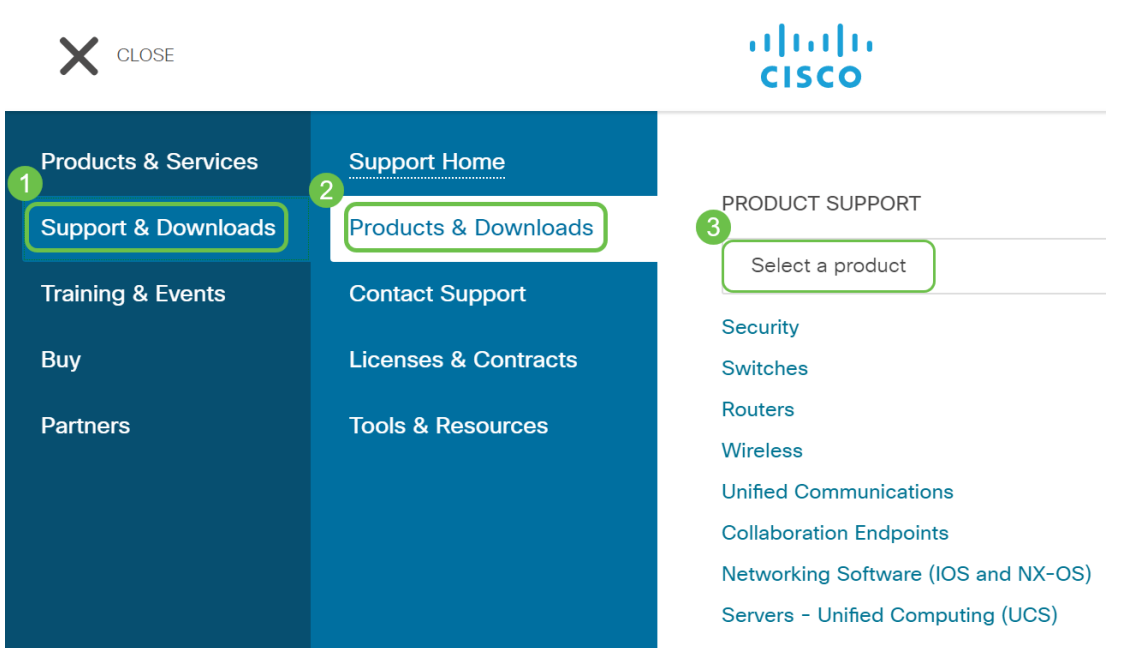

步驟3.開始鍵入電話系列的名稱,此時將填充下拉選單。選擇採用多重平台韌體的IP電話 6800系列。

## **PRODUCT SUPPORT**

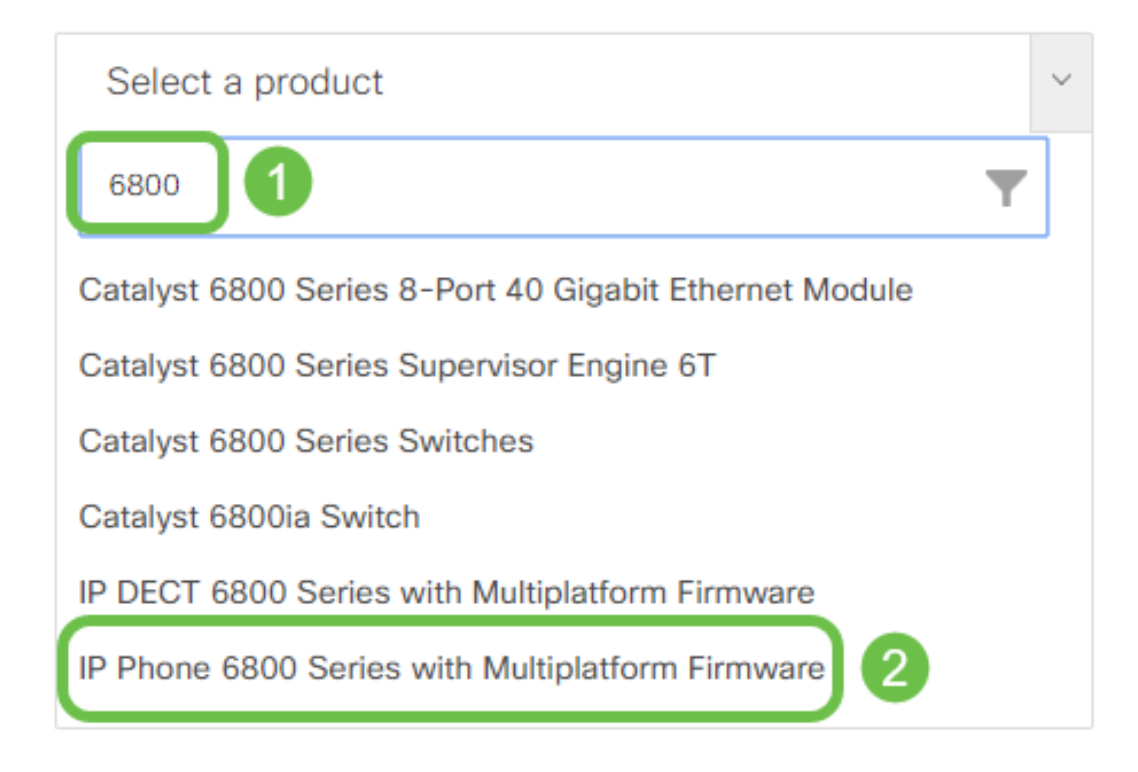

#### 步驟4.選擇裝置的確切型號。

Support / Product Support / Collaboration Endpoints /

Cisco IP Phone 6800 Series with Multiplatform Firmware

Models in this Series

IP Phone 6821 with Multiplatform Firmware

IP Phone 6825 with Multiplatform Firmware

IP Phone 6841 with Multiplatform Firmware IP Phone 6851 with Multiplatform Firmware

步驟5.按一下Downloads索引標籤,然後選擇download圖示。

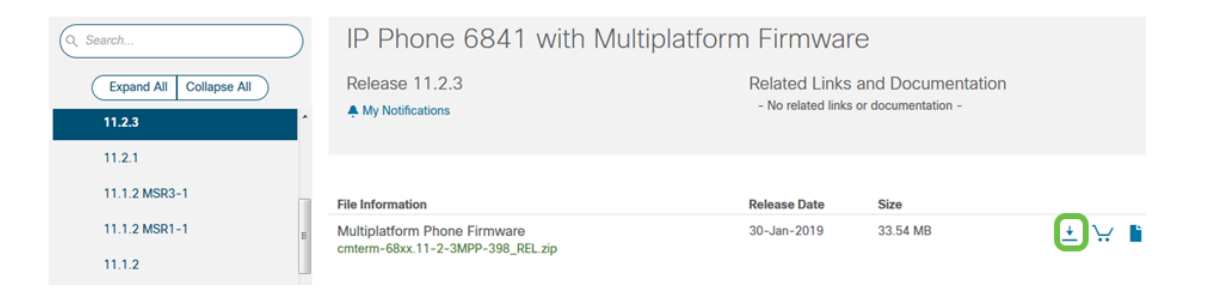

附註:如果延遲了多個更新,則可能需要先更新最新版本之前的版本。

步驟6.按一下以閱讀「思科終端使用者許可協定」連結,然後按一下接受許可協定。

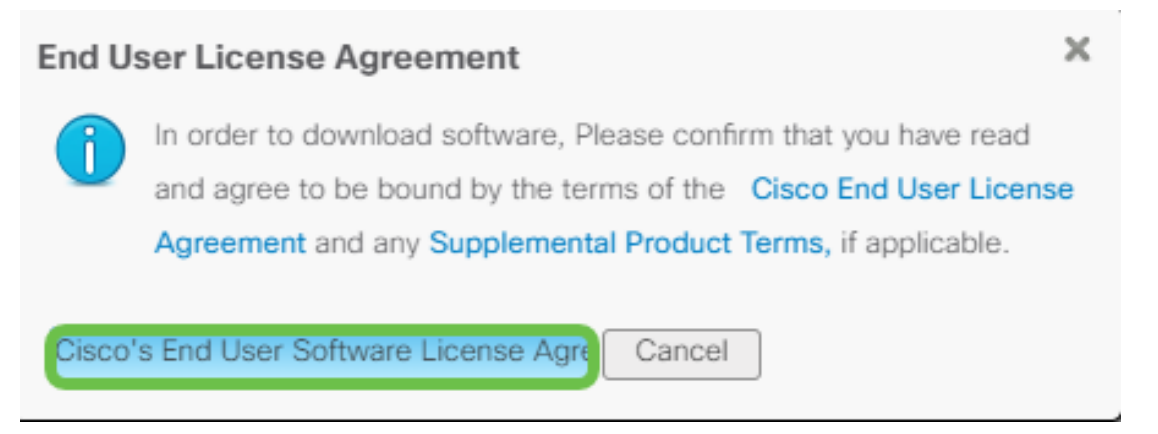

步驟7.如果下載的檔案以.zip結尾,則使用unzip工具解壓縮檔案,該檔案通常位於Downloads 資料夾。記下提取檔案的位置。

#### 升級韌體

步驟1.在IP電話上按Applications按鈕確定其IP地址。

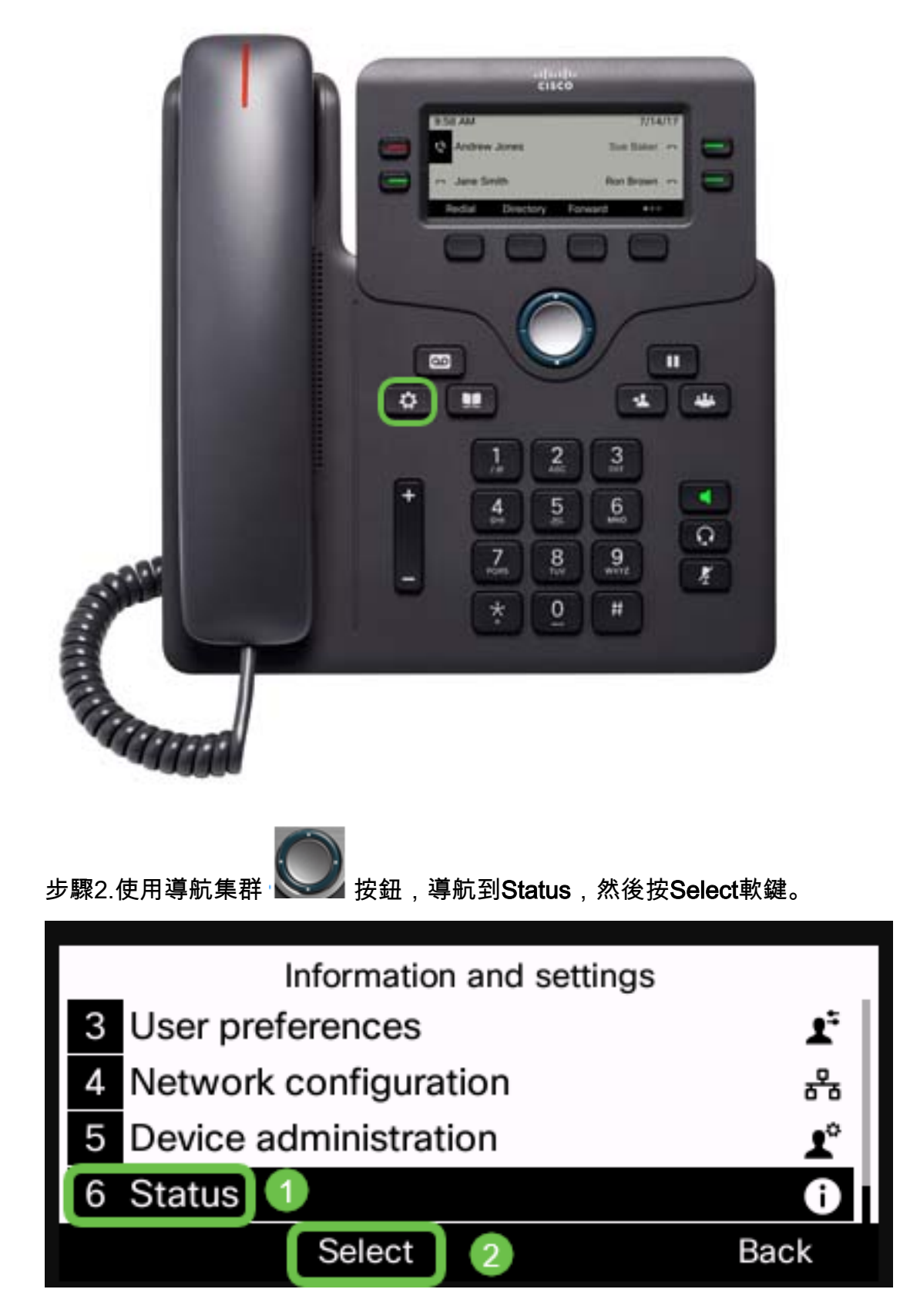

步驟3.導覽至Network status,然後按Select軟鍵。

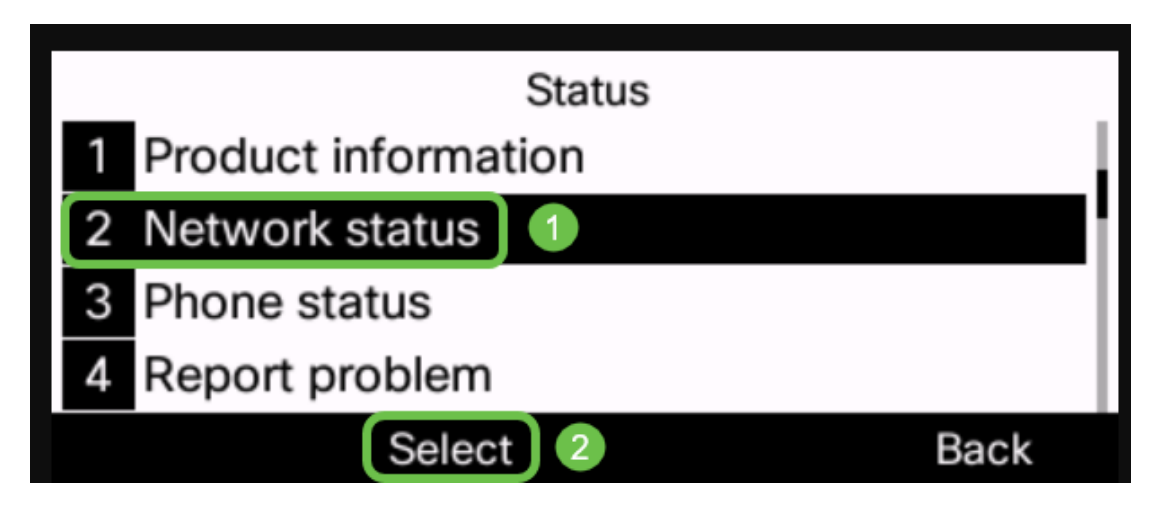

步驟4.查詢IP地址並記下它。在本例中, IP address是192.168.1.102。

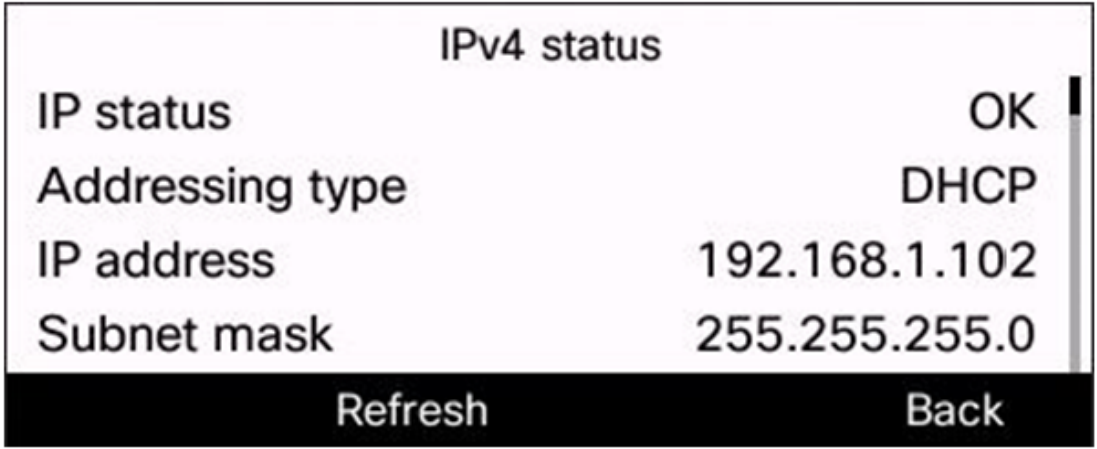

步驟5.在您的電腦上,啟動瀏覽器並在位址列中輸入以下格式:

http://<phone\_ip>/admin/upgrade?<schema>://<serv\_ip[:port]>/filename, 然後按Enter鍵。

因此,

http://192.168.1.102/admin/upgrade?tftp://192.168.1.101/sip68xx.11-2-3MPP-398.loads 輸入 位址列中。

附註:在本範例中,檔案已儲存在IP位址為192.168.1.101的TFTP伺服器中。

有關如何對IP電話使用TFTP伺服器的詳細資訊,請點選[此處](https://community.cisco.com/t5/collaboration-voice-and-video/external-tftp-server-for-cisco-ip-phones/ta-p/3118577?dtid=osscdc000283)

有關使用TFTP伺服器的基本資訊,請按一下[這裡。](/content/en/us/support/docs/smb/switches/cisco-small-business-300-series-managed-switches/smb5862-Upgrade-Firmware-200-300-Switches.html)

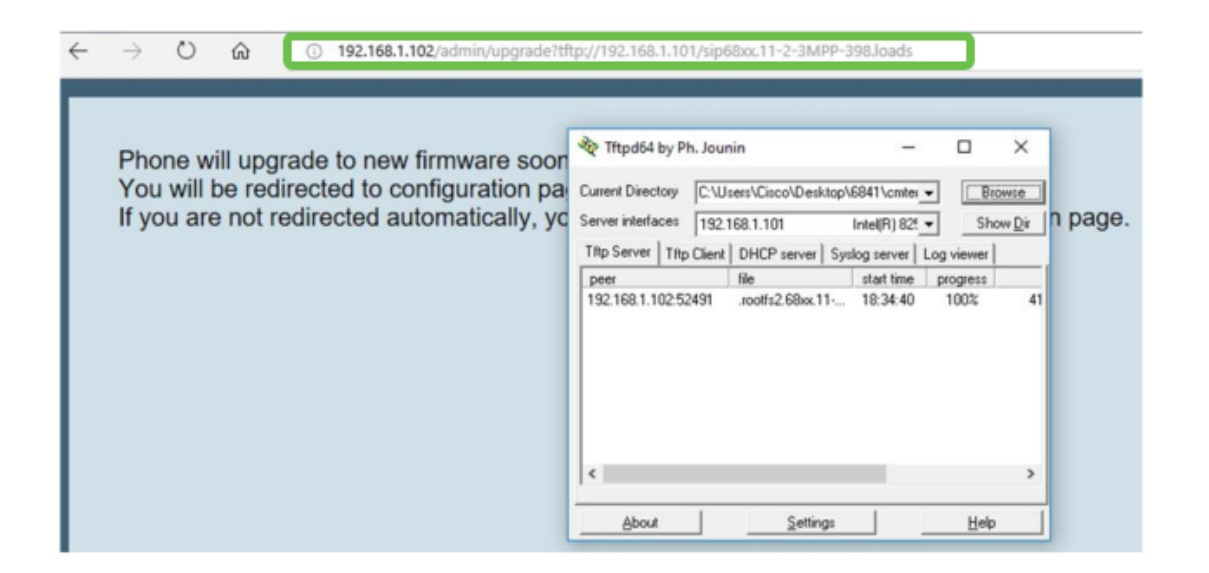

重要信息:確保IP電話和您使用的電腦都連線到同一網路。

步驟6.等待電話完成升級。

注意:升級韌體時,電話可能會重新啟動幾次。進行韌體升級時,請勿關閉電話的電源。

#### 驗證韌體版本

步驟1.按Applications按鈕。

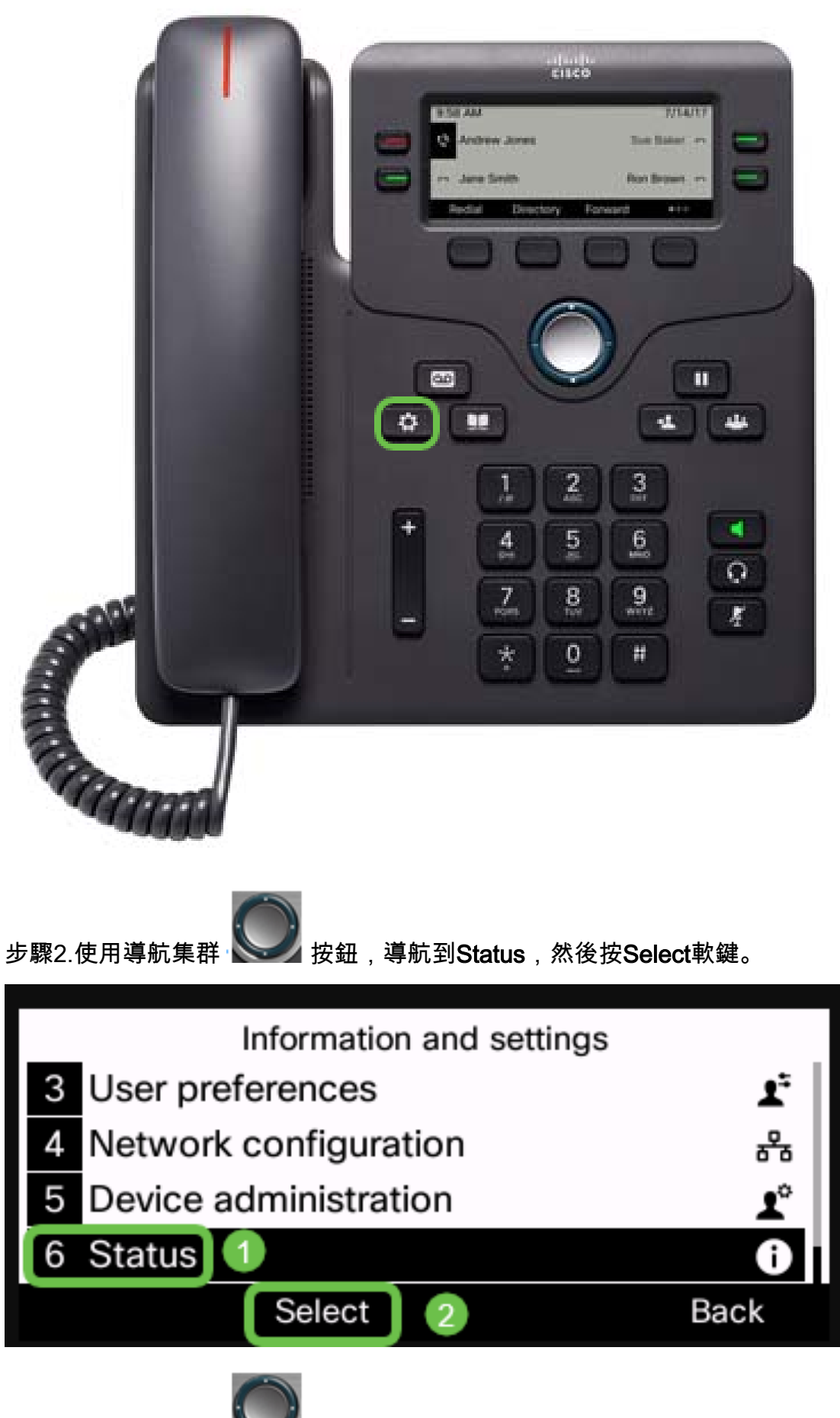

步驟3.使用導航集群 按鈕,導航到產品信息,然後按Select軟鍵。

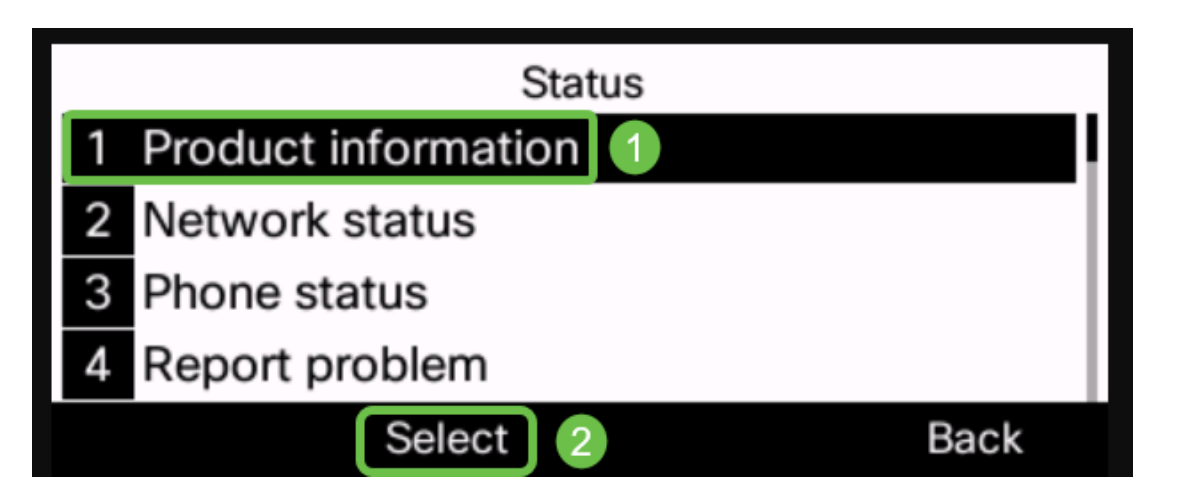

步驟4.檢查「Software version(軟體版本)」區域,確認您下載的軟體現在已在電話上顯示 。

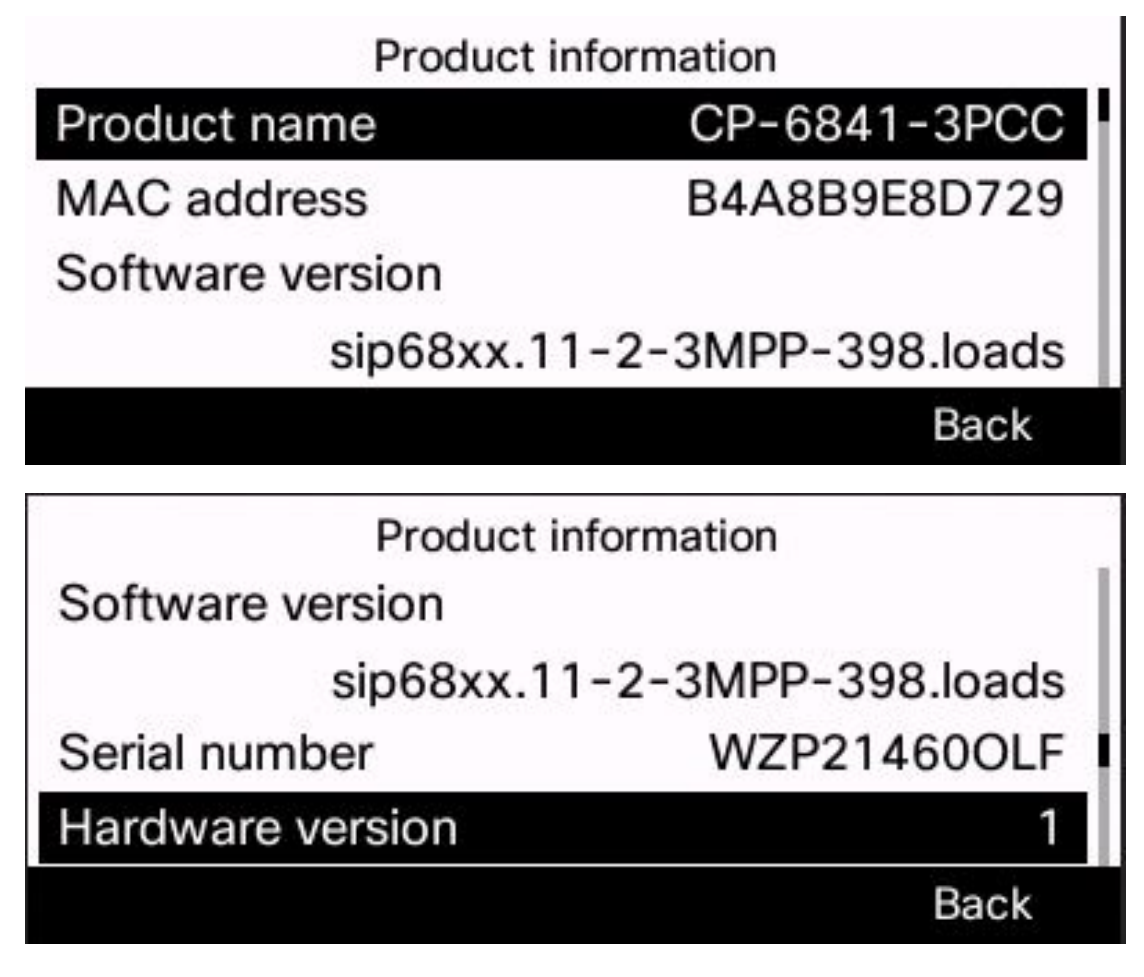

現在,您已成功使用多平台韌體升級Cisco IP電話6800系列上的韌體。

檢視與本文相關的影片……

按一下此處檢視思科的其他技術對話